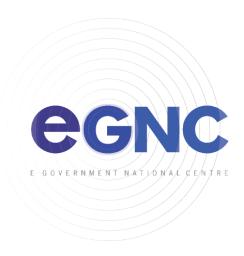

# IOS DEVICES ACTIVESYNC SETUP CONFIGURATION GUIDE

# 1. Go to Settings > Accounts & Password.

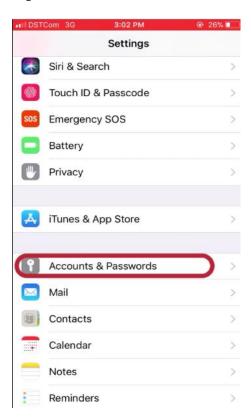

## 2. Click Add Account > Exchange.

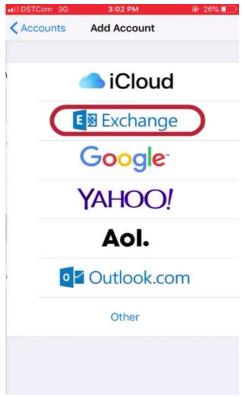

3. Enter

email details.

For example;

Email: ali\_ahmad@jpm.gov.bn

Description: Office Email

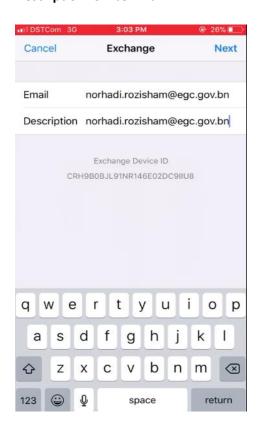

4. Click **Next > Configure Manually**.

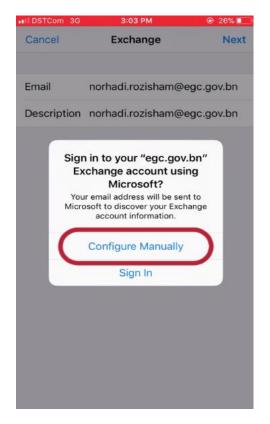

## 5. Enter below details.

Server: webmail.gov.bnDomain: example BNPMO

## \*Domain list:

| Ministry                   | Domain |
|----------------------------|--------|
| PMO and its departments    | BNPMO  |
| MOF and its departments    | BNMOF  |
| MOHA and its departments   | BNMOHA |
| MIPR and its departments   | BNMIPR |
| MOD and its departments    | BNMOD  |
| MCYS and its departments   | BNMCYS |
| МОН                        | вимон  |
| MORA and its departments   | BNMORA |
| MOC and its departments    | BNMOC  |
| MOE, UTB, UNISSA           | BNMOE  |
| MEMI                       | BNMEMI |
| EGNC, BruneiHalal, Yayasan | EGC    |

• **Username:** enter username example ali\_ahmad

• Password: enter password example p@ssw0rd123

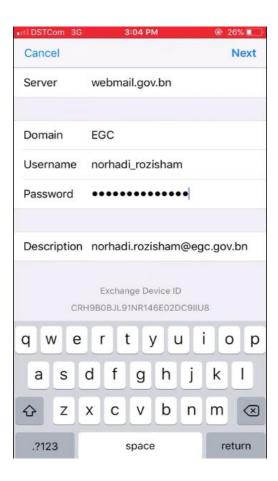

- 6. Click **Next > Save**
- 7. Open Mail App.